# Handleiding: Klant heeft zich online ingeschreven. (8-7-2020)

NB: online inschrijven geldt **alleen voor betaalde** (volwassen) abonnementen

In de bibliotheekmail komt een bericht met als onderwerp: Welkom!

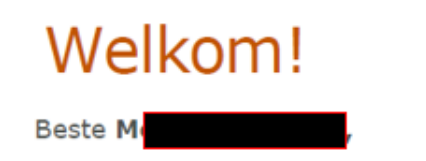

Wat leuk dat je lid bent geworden van de Bibliotheek. De inschrijving is succesvol afgerond, met de volgende gegevens:

Klantnummer/gebruikersnaam: 2X1986 E-mailadres: menum minimum minimum @hotmail.com

Met dit tijdelijke klantnummer/gebruikersnaam en je gekozen wachtwoord regel je nu direct online je bibliotheekzaken. Voor het lenen van boeken uit de Bibliotheek heb je een pas nodig. Deze kun je ophalen aan de balie van onderstaande Bibliotheek. Neem bij het ophalen een legitimatiebewijs mee.

Ook kun je met dit tijdelijke klantnummer/gebruikersnaam ebooks downloaden. LET OP: Als je je pas ophaalt in de Bibliotheek wijzigt je klantnummer/gebruikersnaam óók voor het downloaden van ebooks.

#### Vragen?

Heb je vragen, opmerkingen of een ander idee voor deze service? Stuur een mailtje naar info@bibliotheekruinerwold.nl

Met vriendelijke groet,

**Bibliotheek Ruinerwold** Dijkhuizen 66 7961 AM RUINERWOLD (088) 012 8445 www.bibliotheekruinerwold.nl

# **Er wordt een bibliotheekpasje voor de klant gemaakt: (**doe je dat niet dan wordt

de lener met het  $2x^{1}$  6 pasnummer na enige tijd geblokkeerd)

- De klant kan na het online inschrijven direct e-books downloaden met z'n tijdelijke nummer. Maar omdat het klantnummer/gebruikersnaam aangepast wordt door het aanmaken van een bibliotheekpas, **mail je direct het nieuwe pasnummer naar de klant.**
- Bij het ophalen van de pas kan aan de klant gelijk gevraagd worden naar een automatische incasso voor het verlengen van het abonnement. De lener heeft de kosten voor het lopende jaar al voldaan via ideal.
- Sommige klanten willen alleen e-books lenen en zullen geen pas ophalen.

## **Inschrijven;**

Ga naar de klantenadministratie en kies: zoek klant Je kunt de klant zoeken op naam of op het klantnummer dat in de brief staat.

## **Je ziet dan staan: geen pasnummer**

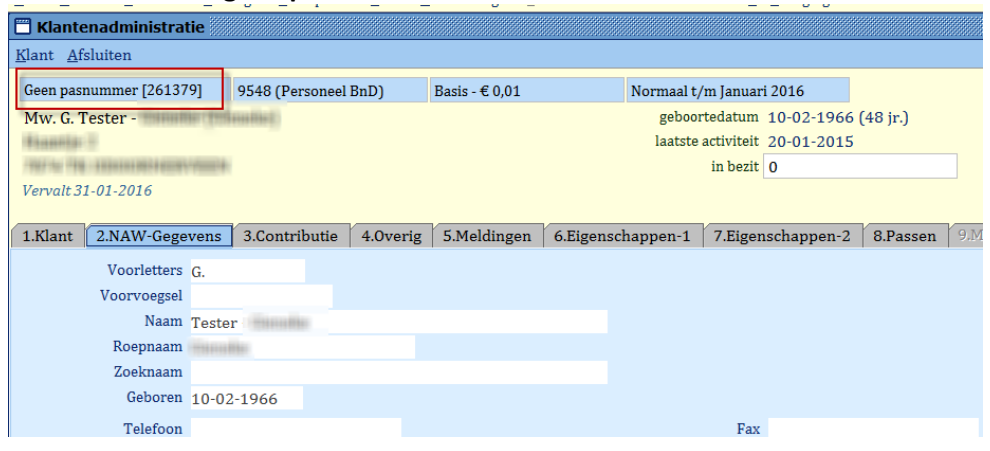

Je kunt nu eerst naar het tabblad contributie indien de klant met automatische incasso wil gaan betalen. Vink incasso aan en vul het banknummer in. Direct printen = ja.

(Je kunt ook na het printen van de pas de machtiging gegeven toevoegen.)

#### **Ga dan naar het tabblad passen en klik met de re-muisknop in het witte veld kies toevoegen.**

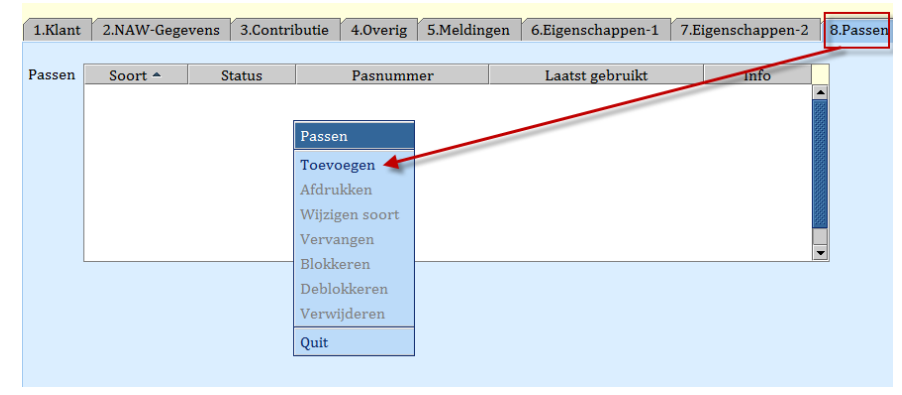

#### **Scan het pasnummer + ok**

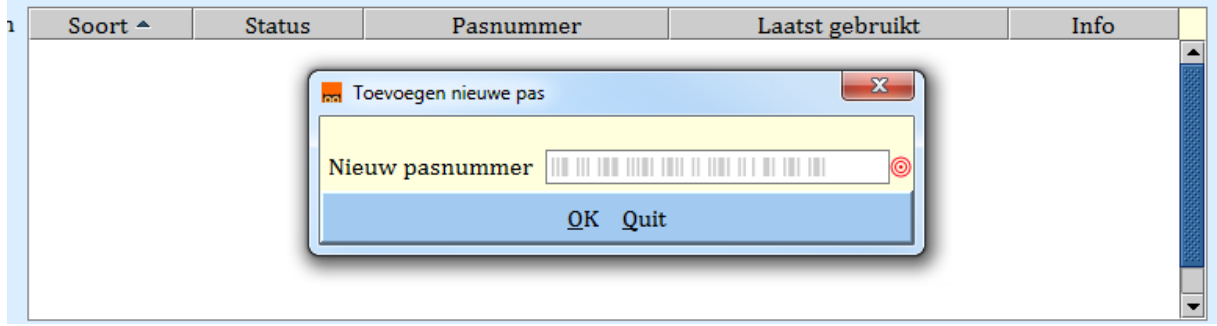

# **De pas is aangemaakt.**

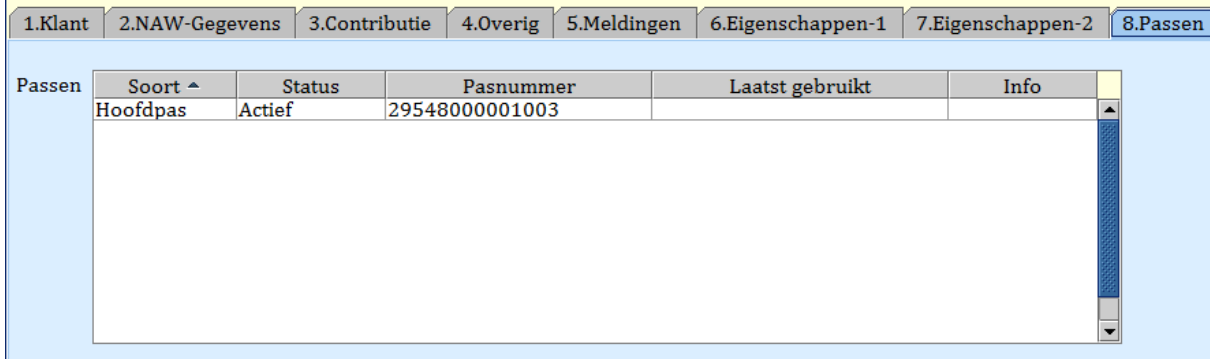

## **Tot slot kun je de pas printen.**

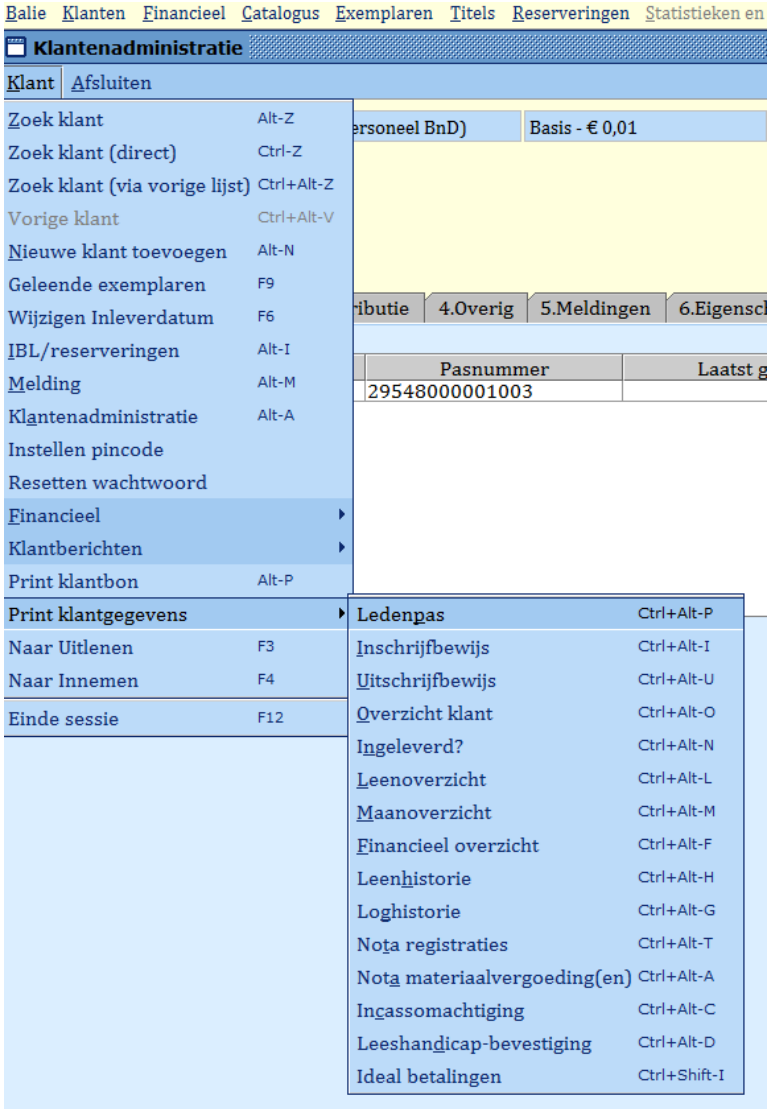